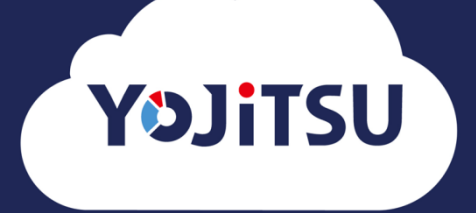

# **導入の流れ③ キーパー財務からの仕訳データ送信**

### **1. キーパー財務の場合は「あとで仕訳を取り込む」を選択します。**

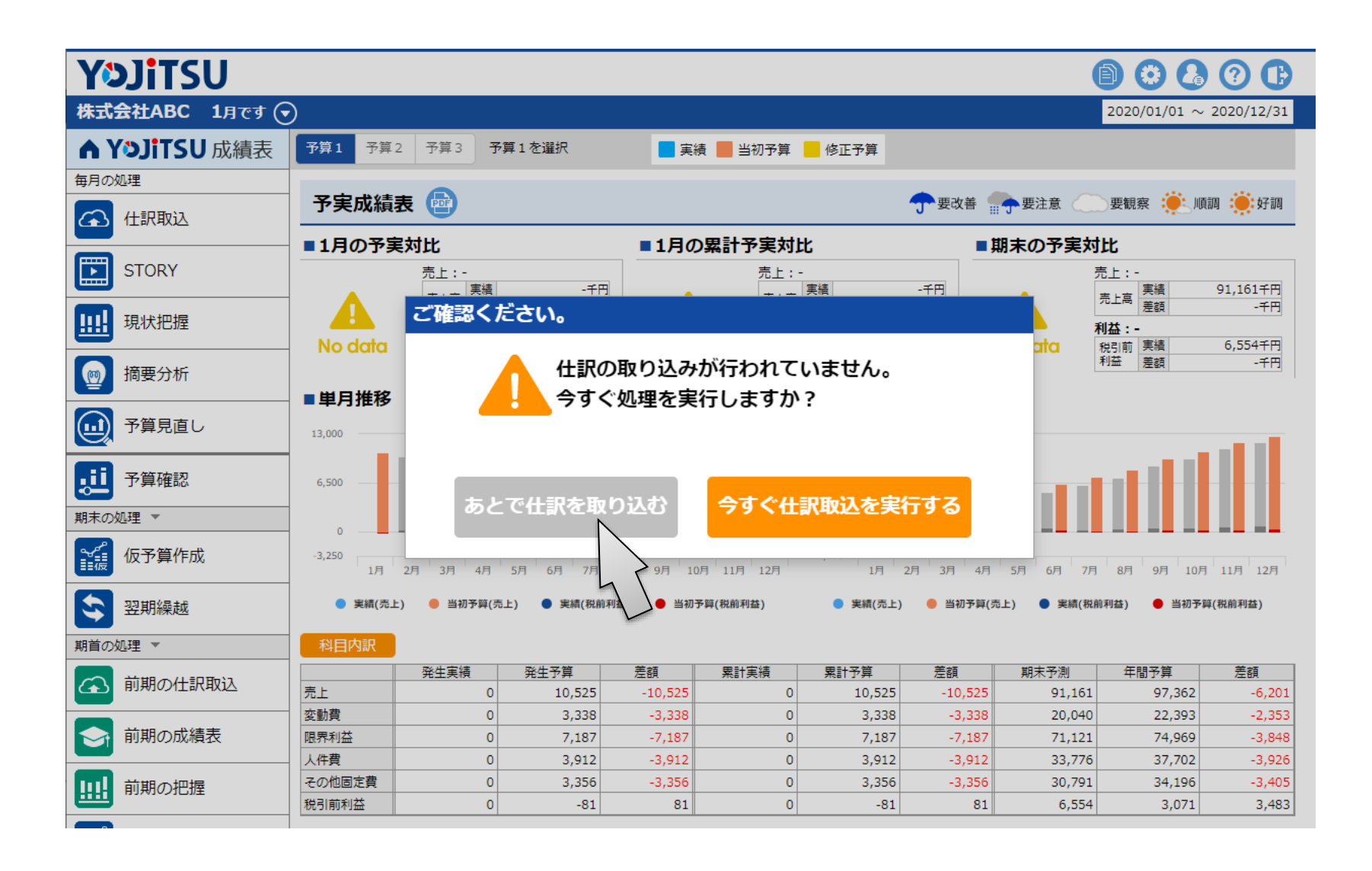

**2. キーパー財務から当期仕訳を送信するための設定を行います。「アカウント設 定」をクリックします。**

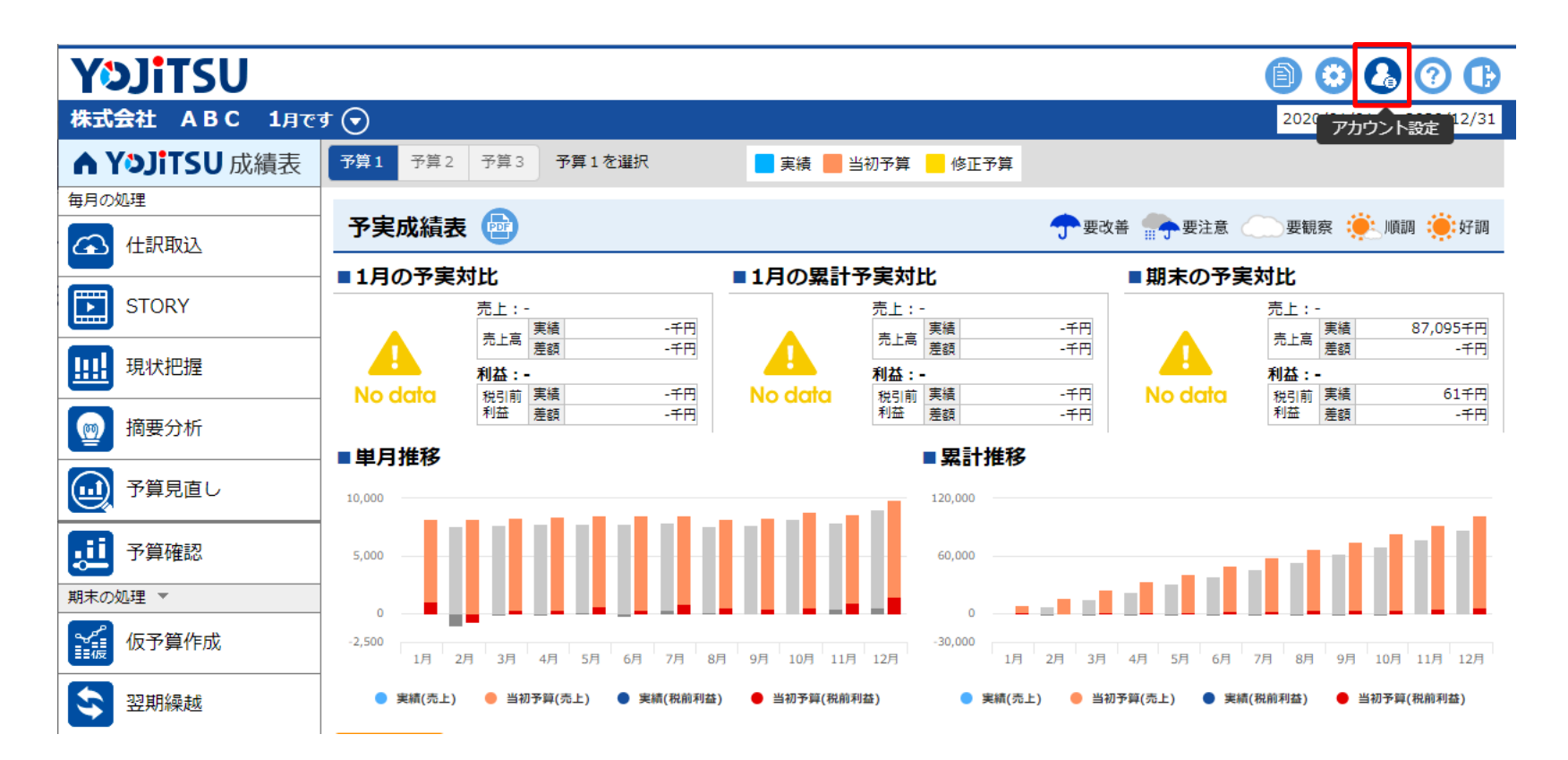

**3. 「共有ID設定」をクリックします。当期仕訳データ送信用のIDとパスワードを**

### **入力して「共有IDを登録する」をクリックします。**

**※ここで登録したユーザーIDとパスワードは6.で使用します。**

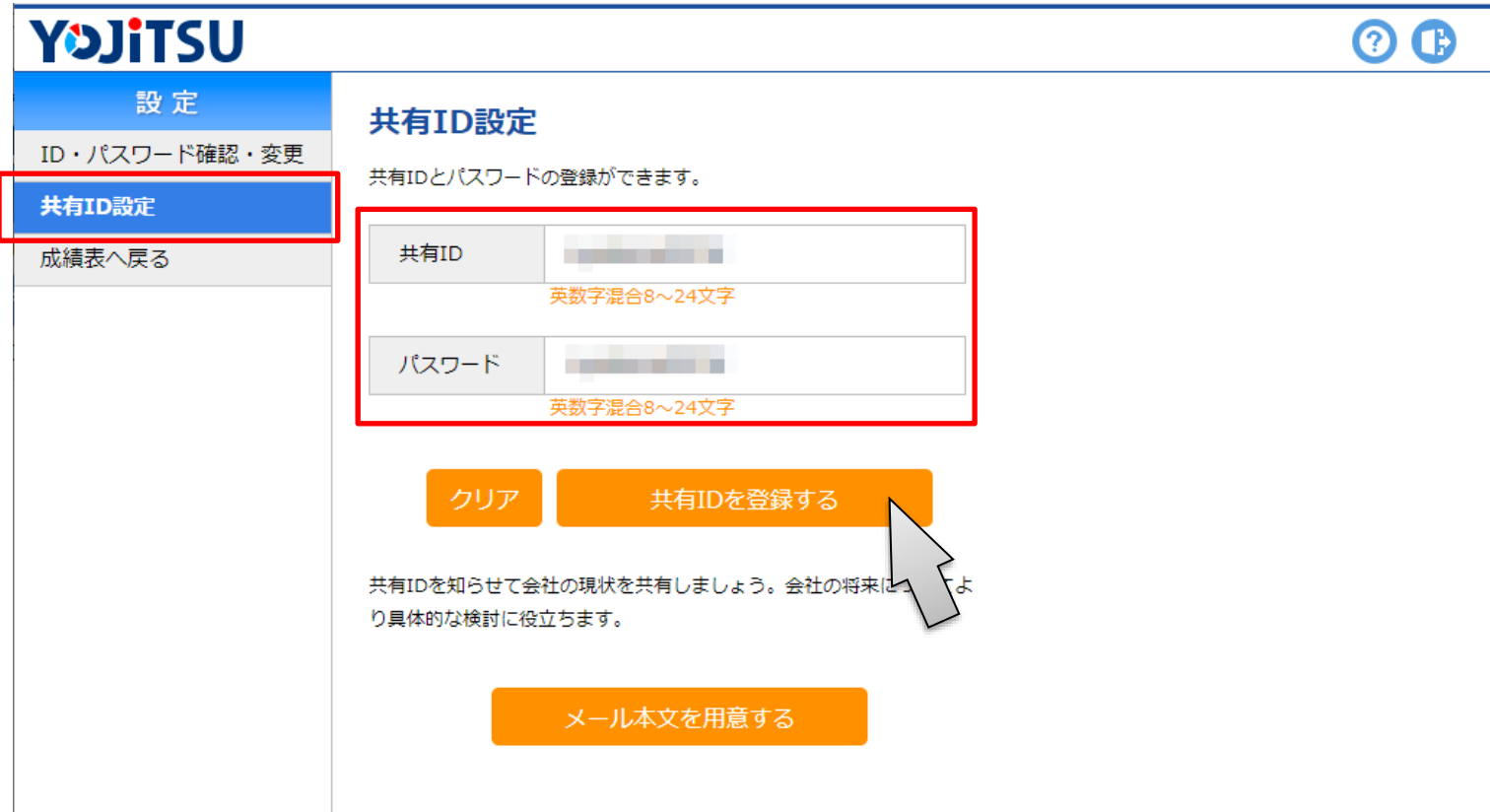

### **4. 「成績表へ戻る」をクリックします。**

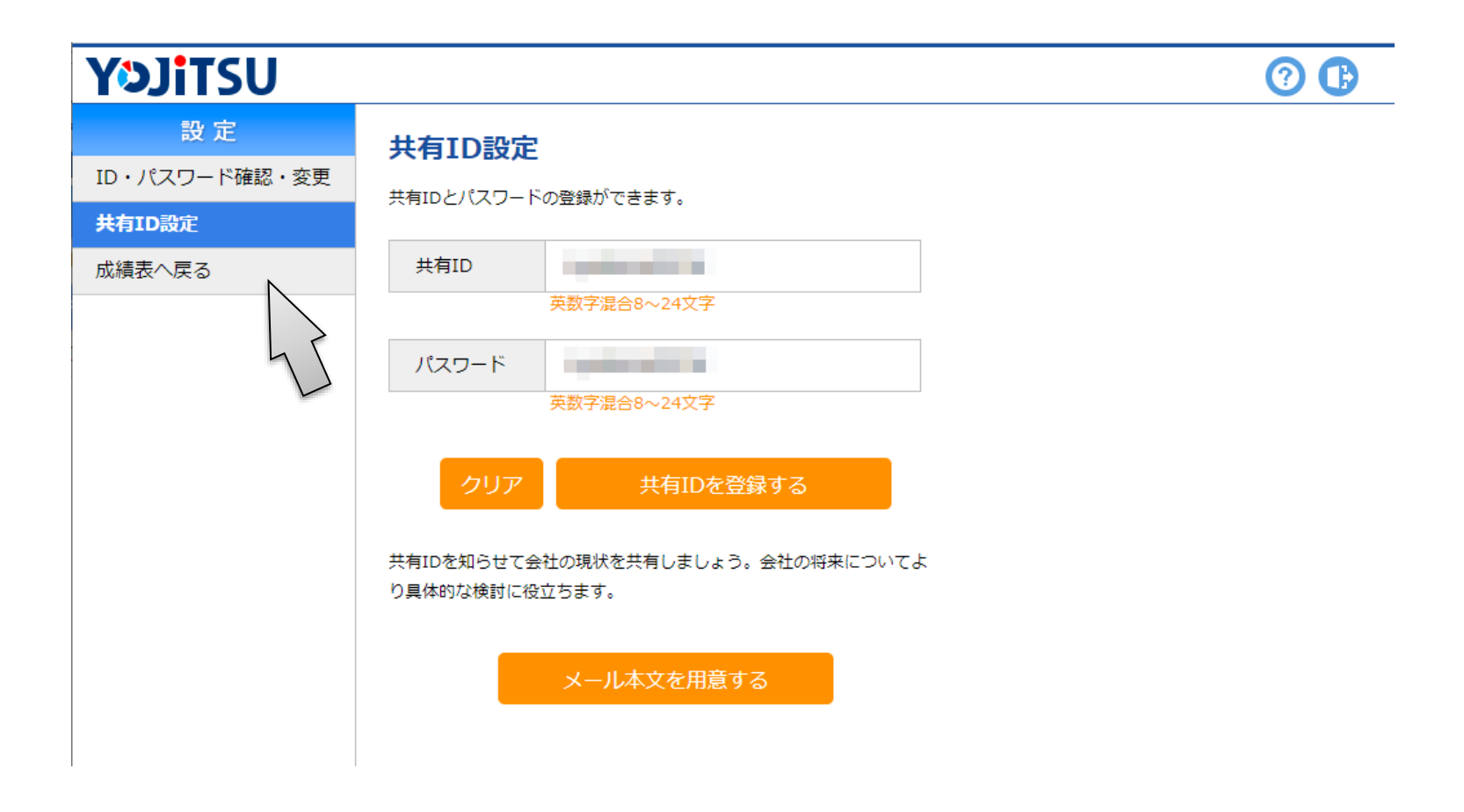

### **5. 「クライアントマネージャー」に戻ります。**

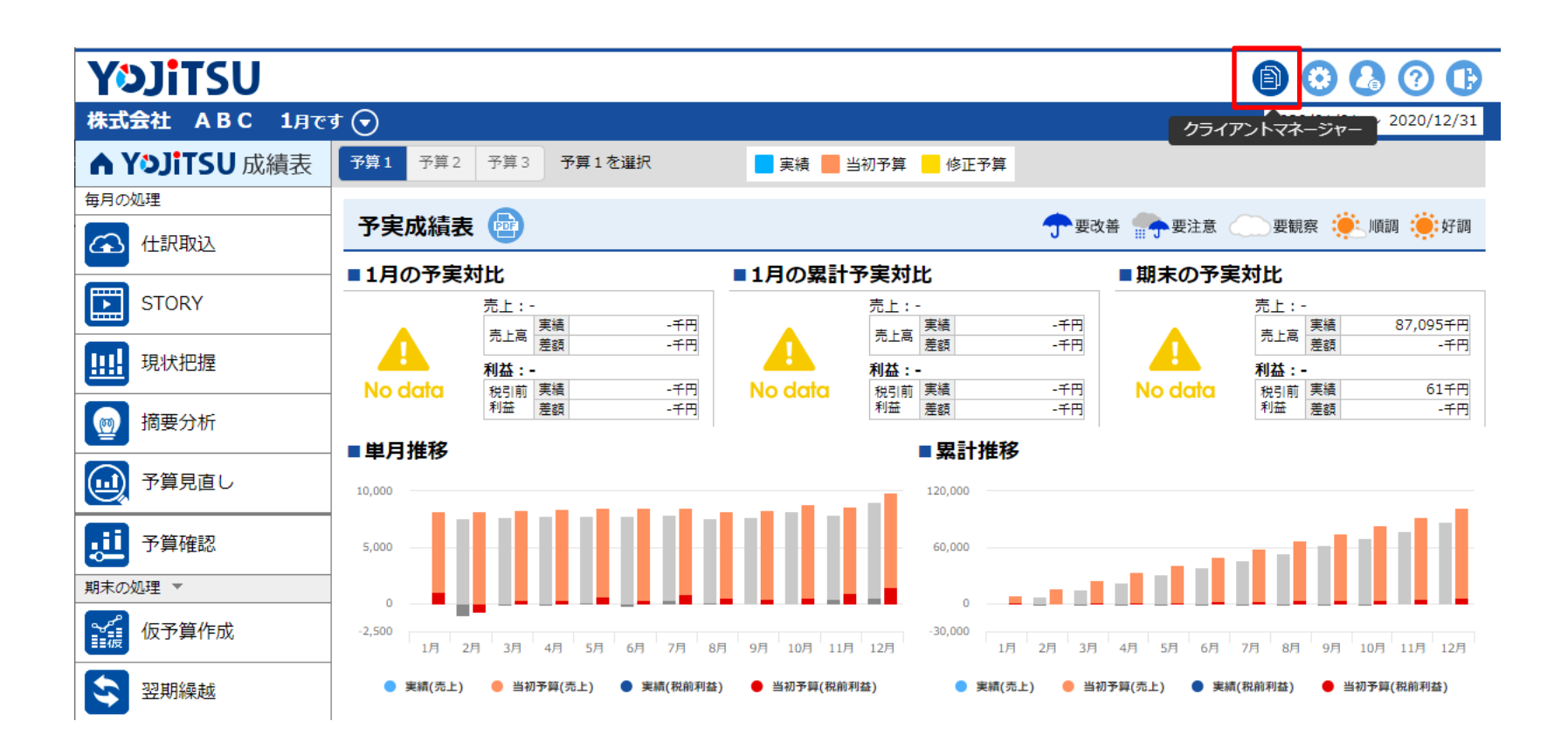

### **6. キーパー財務を起動し、当期データを選択してメニューに進みます。**

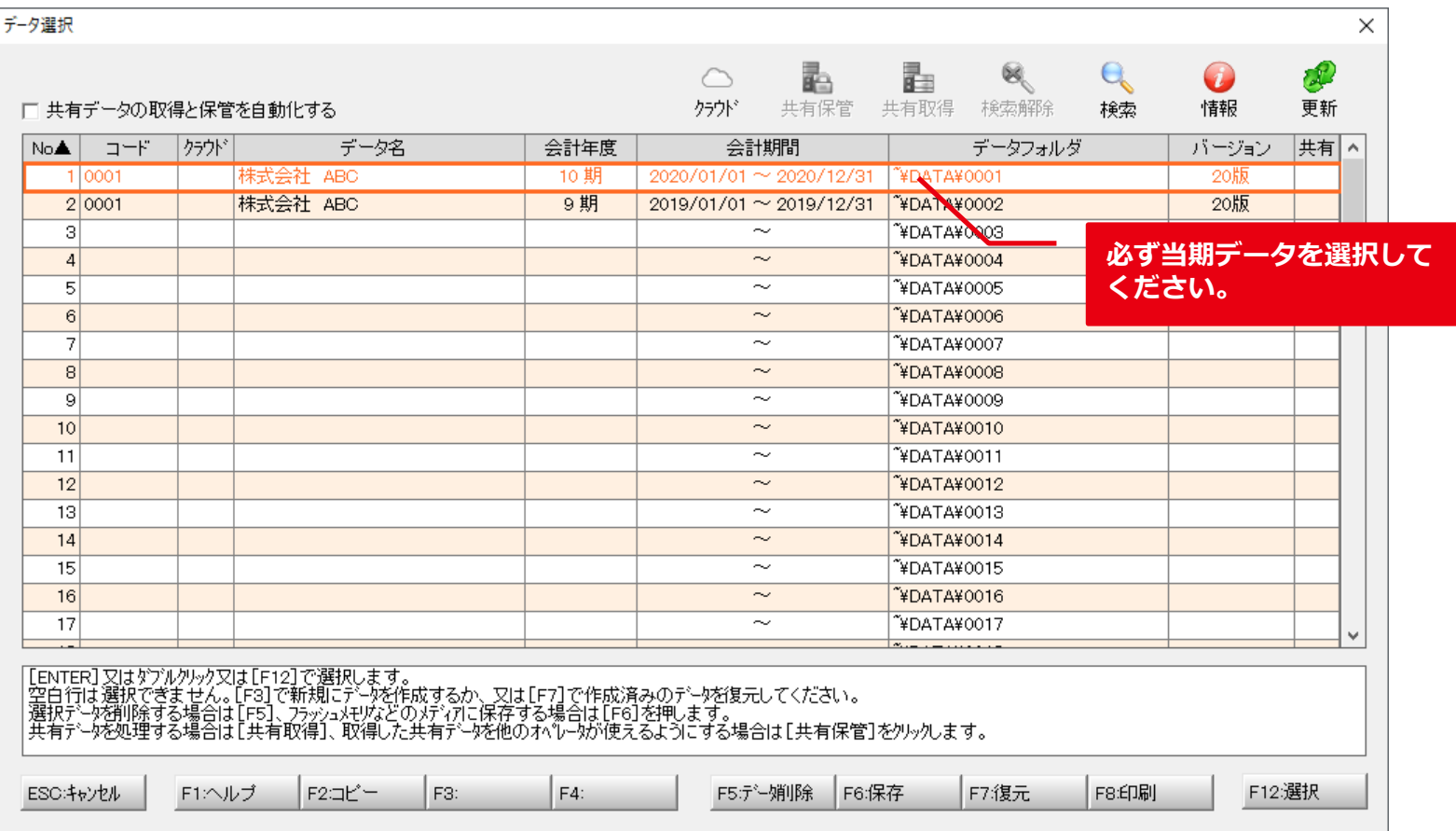

### **7. [データ通信>YOJiTSU仕訳データ送信]をクリックします。**

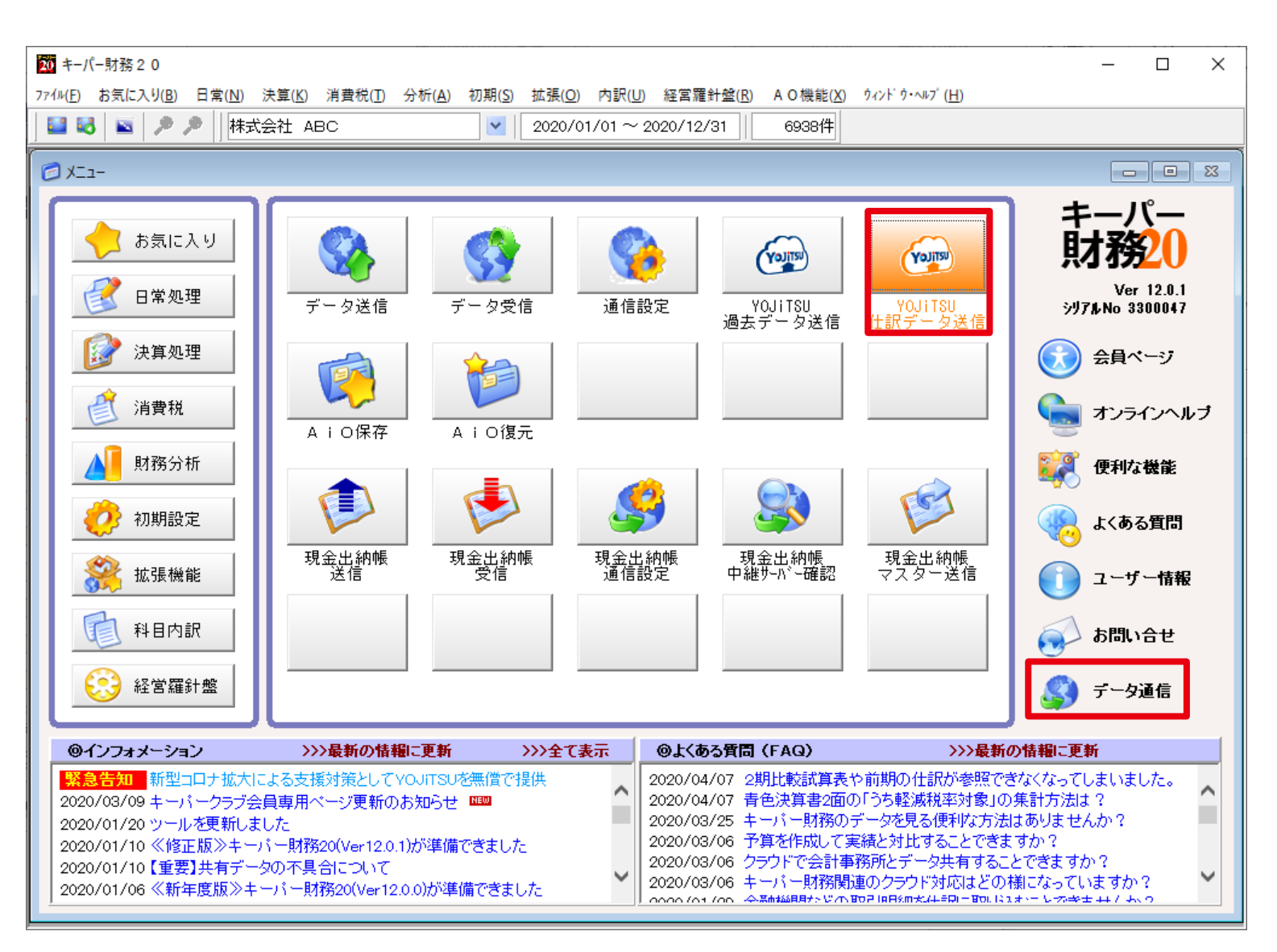

# **8. 仕訳の入力が完了した月までを期間選択し、「翌月までの仕訳ファイルを…」を 選んで「送信設定」をクリックします。**

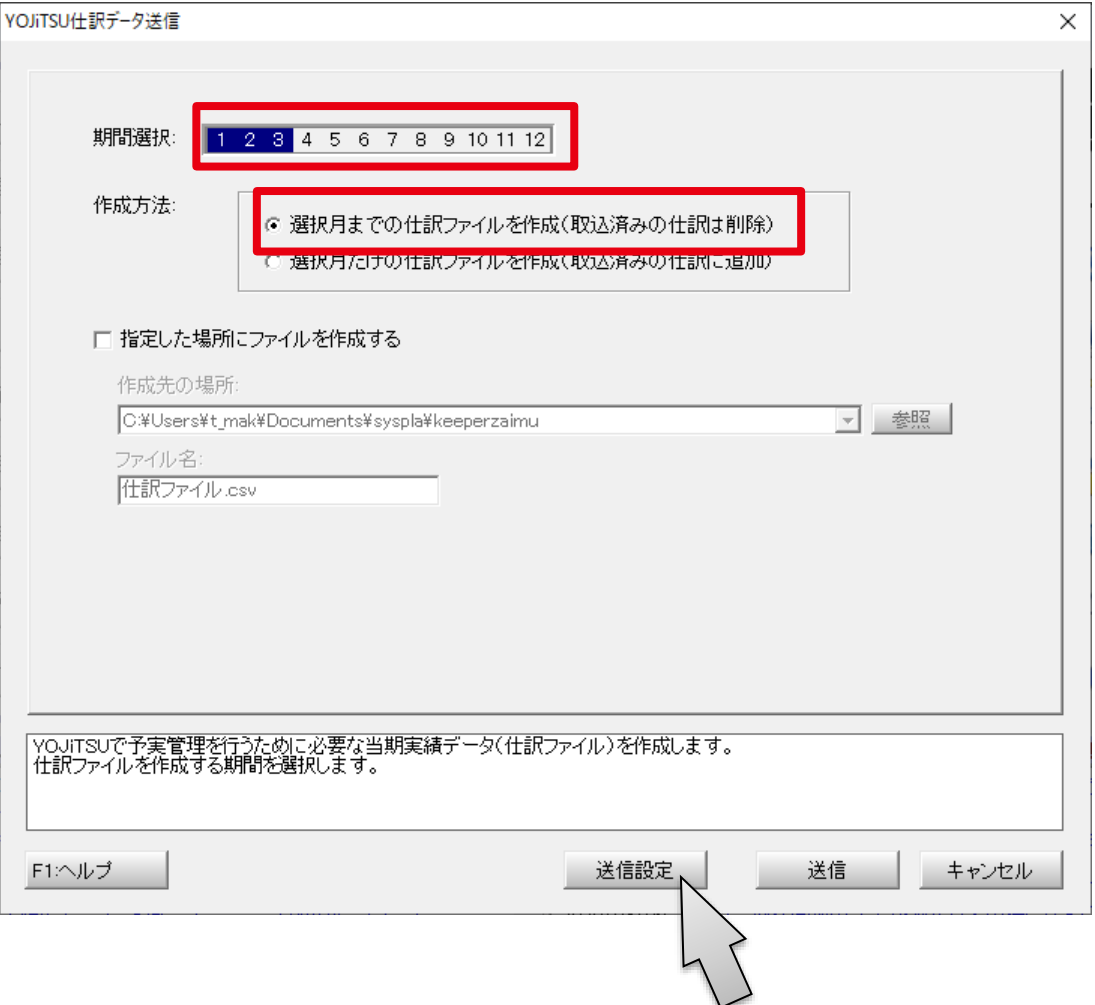

### **9. 3.で登録したIDとパスワードを入力して「OK」をクリックします。**

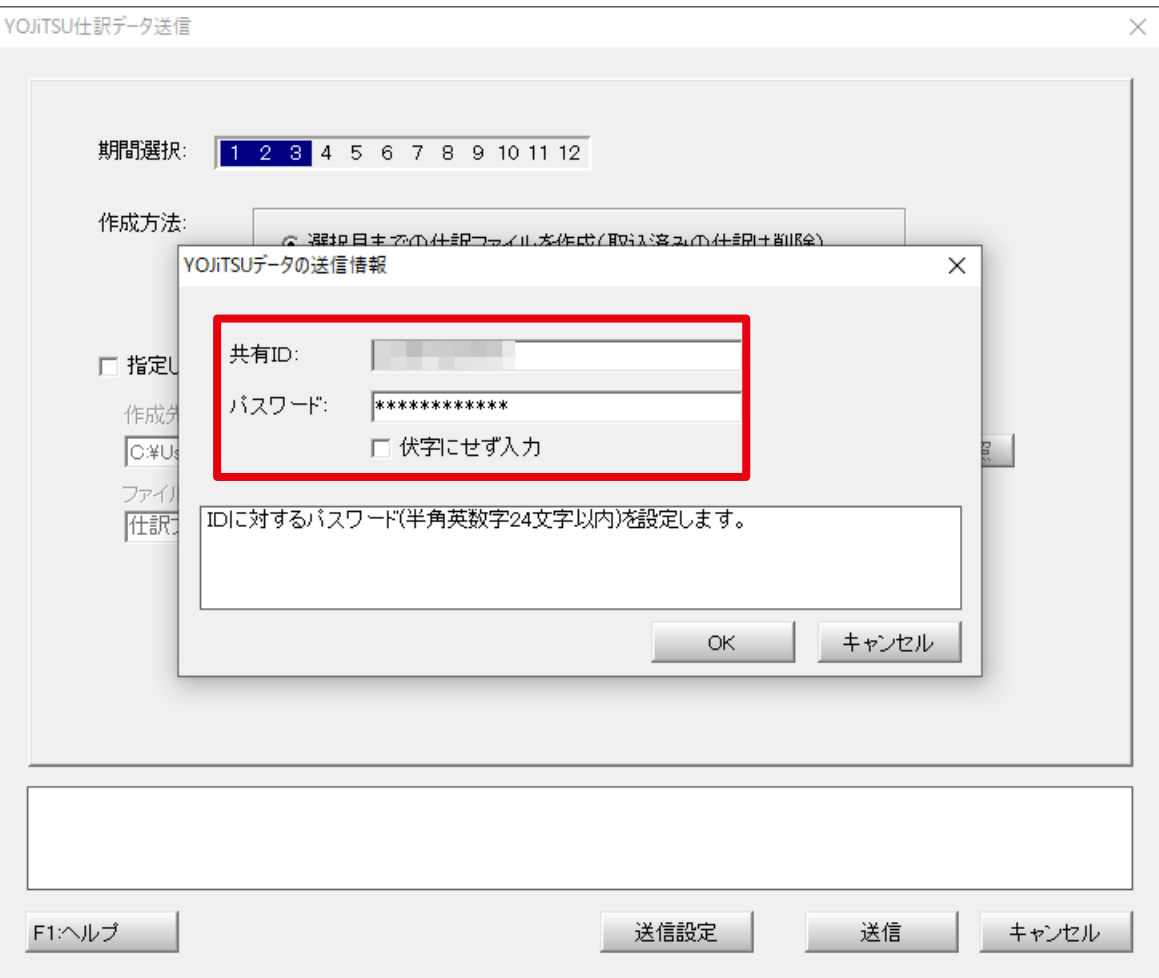

# **10. 「送信」をクリックすると、キーパー財務の当期仕訳データがYOJiTSUに送ら れます。**

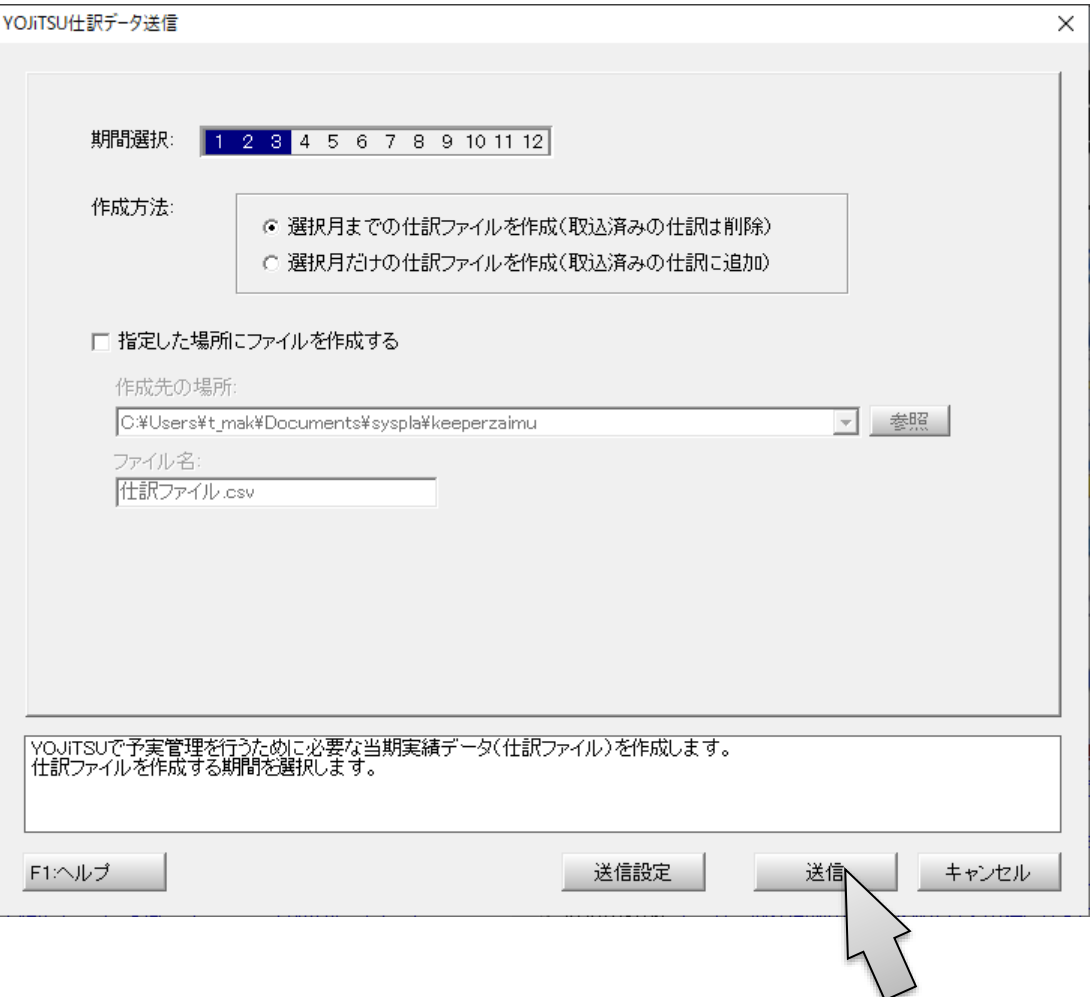

## **11. 9.で登録したIDとパスワードはデータに残ったままになりますので、もう一度 「YOJiTSU仕訳データ送信」から「送信設定」を開き、IDとパスワードを一文 字残して消去してください。**

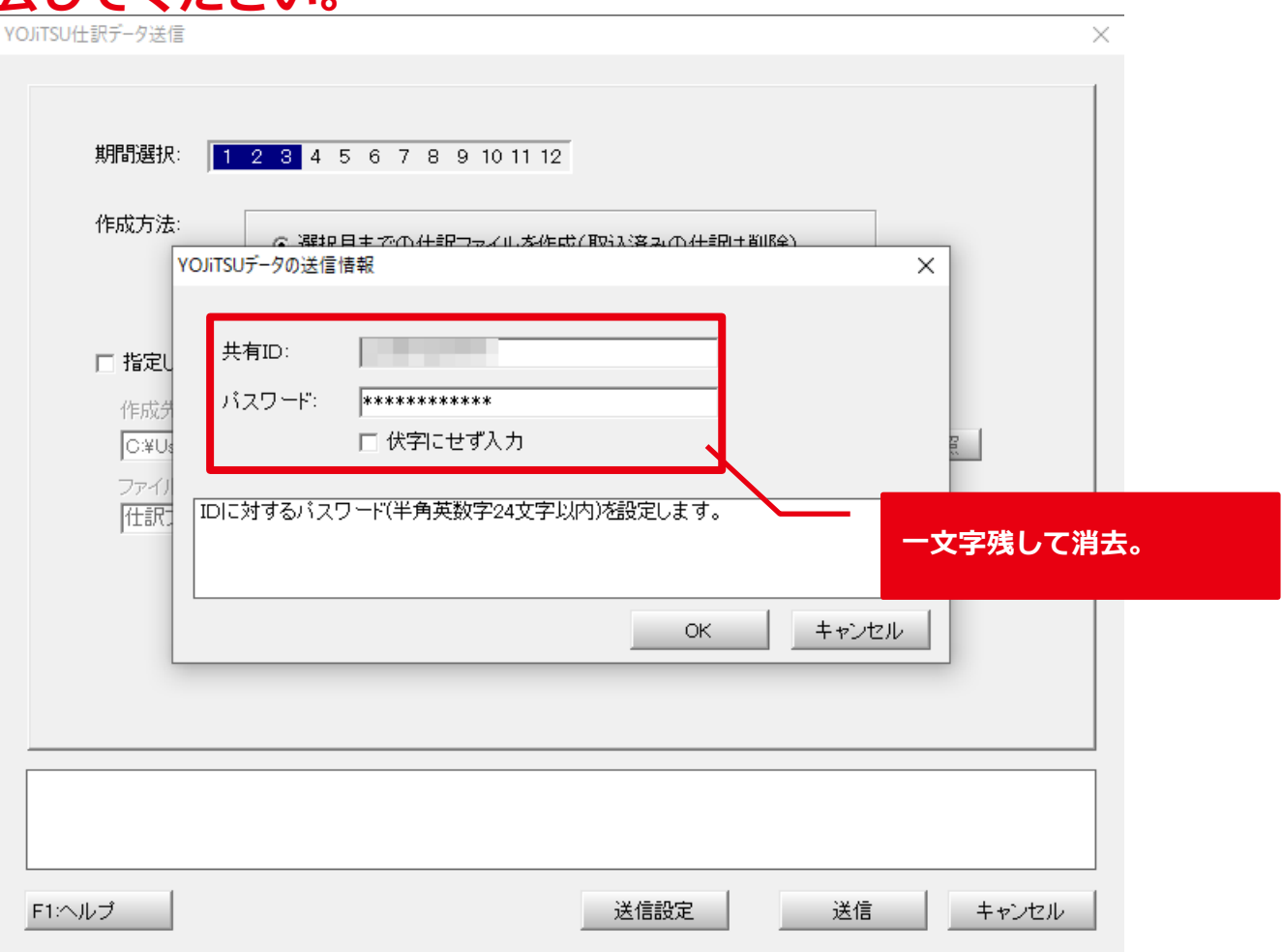

#### **12. クライアントマネージャーで「選択」をクリックします。**

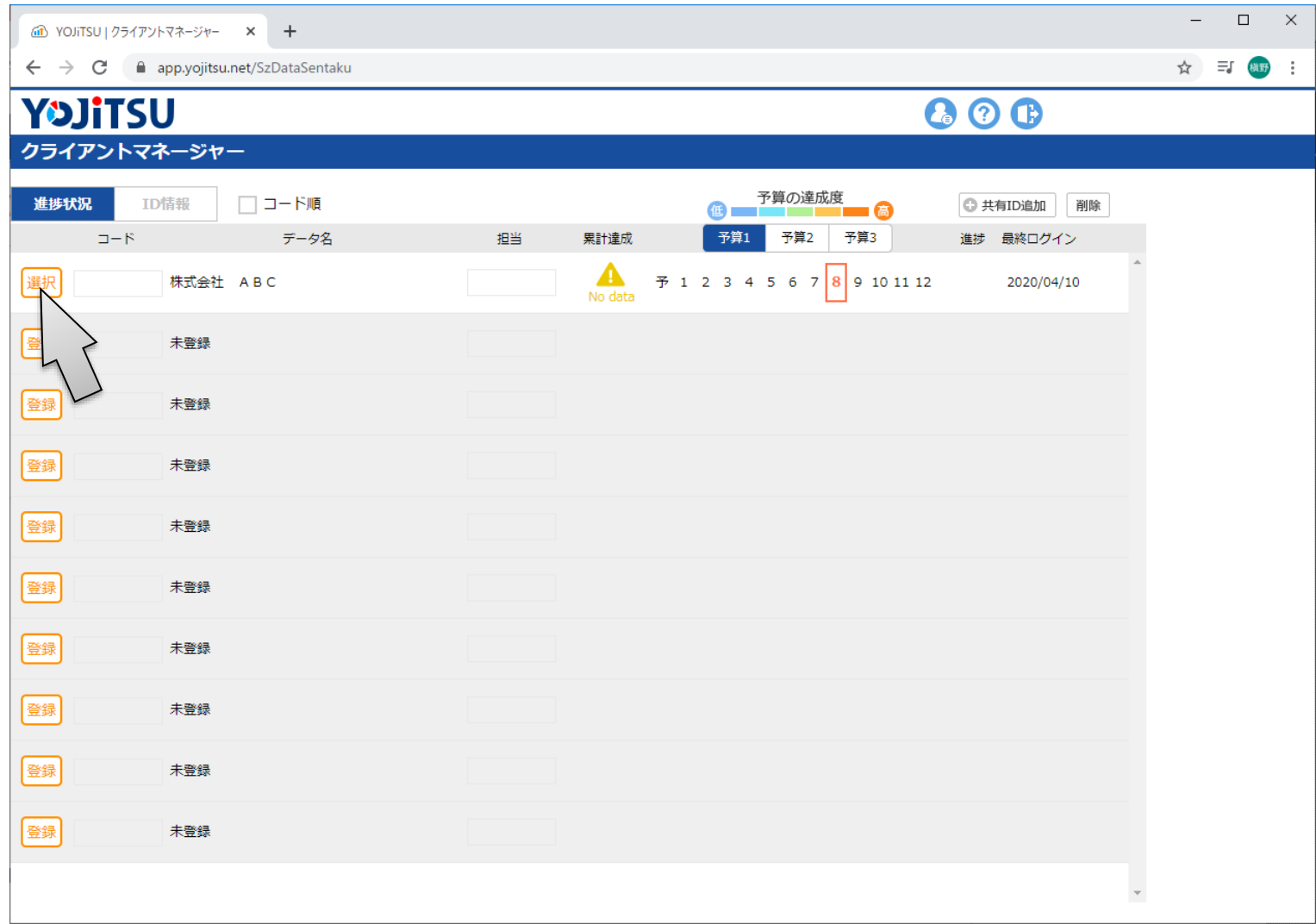

### **13. キーパー財務から送信された当期仕訳がYOJiTSUに取り込まれています。**

**次は顧問先に提供する資料の作成です。**

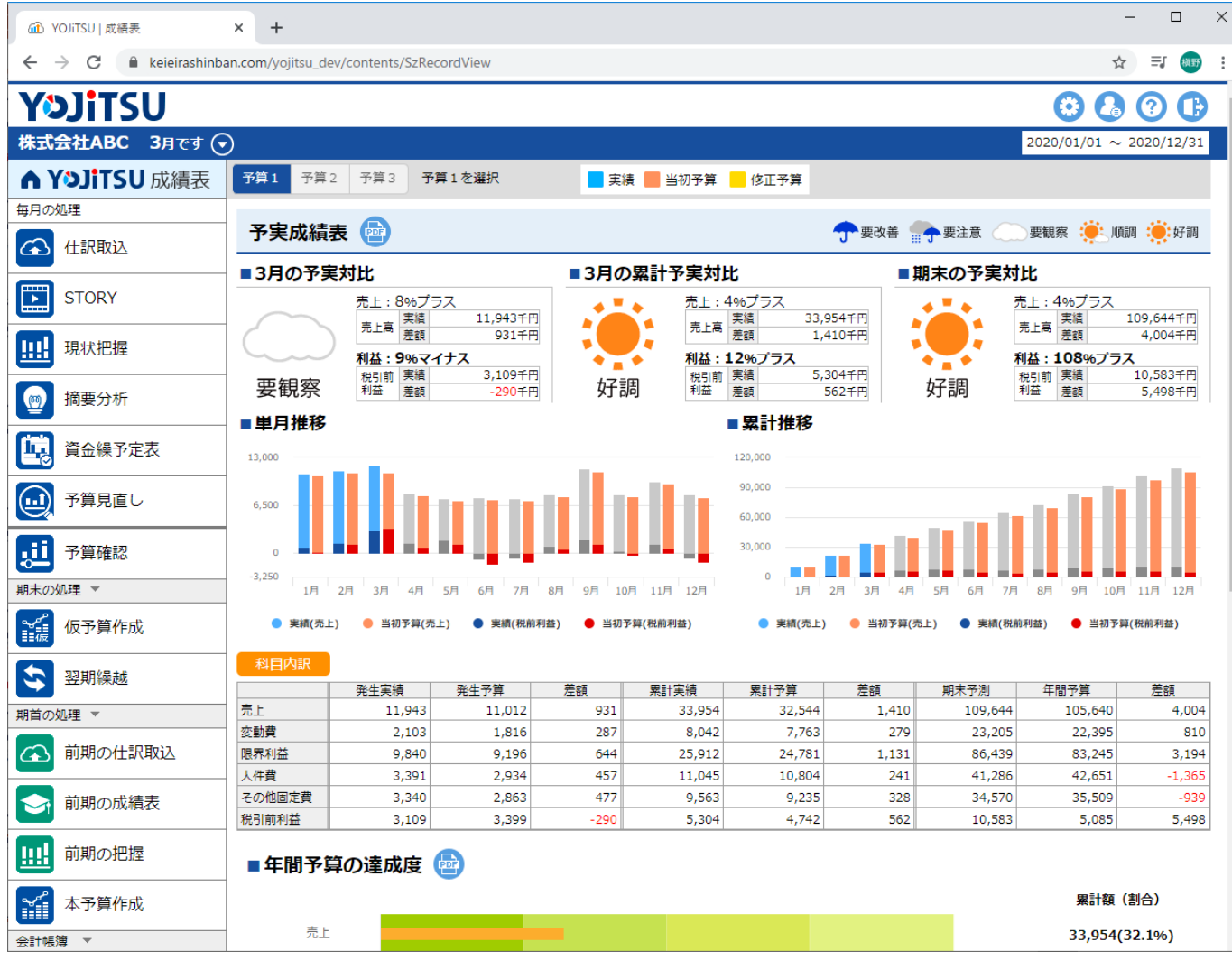